### Step 1:

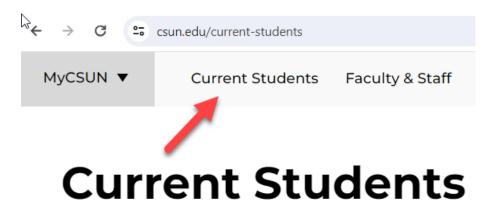

- 1. Log into csun.edu/current-students:
- 2. Click on **Current Students**.
- 3. Scroll down the page and click on the CSUN Portal.

# Login

Enter your user ID and password. New applicants should enter the email address and temporary password that you received from the University.

For increased security, your connection will expire after 27 minutes of inactivity.

| User ID:              |       |
|-----------------------|-------|
| Password <sup>:</sup> | ۲     |
|                       | Login |

4. Log in with your CSUN User ID and Password.

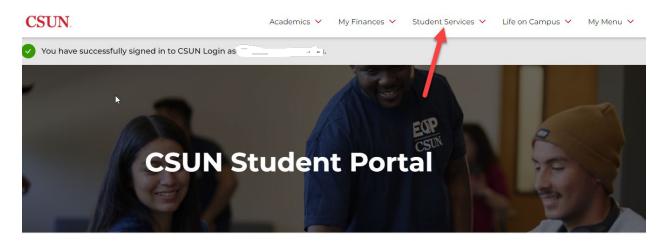

5. Click on Student Services.

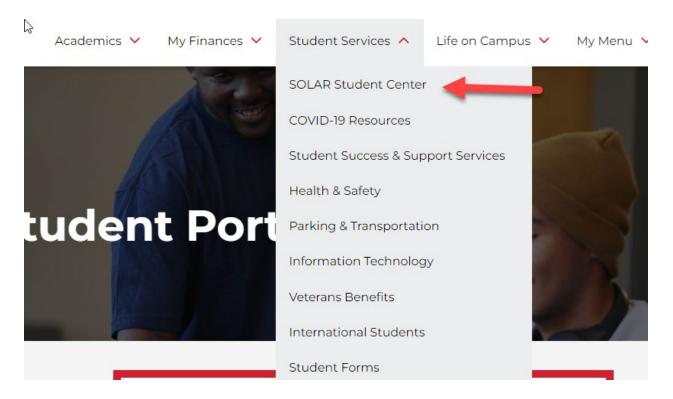

6. Click on SOLAR Student Center

Step 3:

| ORACLE                                                                                                    |                                                   |
|----------------------------------------------------------------------------------------------------|---------------------------------------------------|
| Anita's Student Center                                                                                                    |                                                   |
| ✓ Academics                                                                                                    |                                                   |
| Enroll in a Class<br>Registration Planner<br>View My Class Schedule<br>Enrollment Appointments<br>View My Grades<br>Unofficial Transcript<br>Enroll in CSU Fully Online | You are not enrolled in classes.                  |
| ✓ Finances                                                                                                    |                                                   |
| My Account<br>Account Information<br>Purchase CSUN Photo ID<br>View 1098-T<br>Enroll in Payment Plan                                                                    | (i) You have no outstanding charges at this time. |
| Financial Aid<br>View Financial Aid<br>Accept/Decline Awards<br>Satisfactory Academic Progress<br>Sign Perkins Promissory Note<br>Sign Perkins Promissory View          |                                                   |

- 7. Under the Academics heading, select Apply/View Graduation App from the drop-down menu.
- 8. Then click the  $\bigotimes$  button.

Step 4:

Apply for Graduation

# Submit an Application for Graduation

Click on the Apply for Graduation link to proceed with your application. If the link is not visible you may not be eligible for graduation at this time. Please see Graduate Studies for more information. (UN 275, 818-677-4800)

| Program: CEU/Non-Credit                                     |                      |  |  |
|-------------------------------------------------------------|----------------------|--|--|
| CSU Northridge   Extended Education                         |                      |  |  |
| Preparation: Extended Learning Plan                         |                      |  |  |
|                                                             |                      |  |  |
| Program: Ext Ed Grad Degree Program                         |                      |  |  |
| CSU Northridge   Graduate                                   |                      |  |  |
| Degree: Master of Science<br>Major: Communicative Disorders | Apply for Graduation |  |  |
|                                                             |                      |  |  |

- 9. View that your graduate program is appearing correctly.
- 10. Click on the **Apply for Graduation** link.

Step 5:

Apply for Graduation

# Select Graduation Term

Verify that your program is listed correctly.

Select a valid term in which to apply for graduation by selecting a value from the dropdown menu. Only terms in which you are able to apply for graduation will be displayed.

| Program: Ext Ed Grad Degree Program                                                                                                    |  |  |
|----------------------------------------------------------------------------------------------------|--|--|
| CSU Northridge   Graduate                                                                                                    |  |  |
| Degree: Master of Science<br>Major: Communicative Disorders                                                                                                    |  |  |
| Expected Graduation Term Spring Semester 2020 🗸                                                                                                    |  |  |
| Graduation Instructions                                                                                                    |  |  |
| Choose your expected graduation term carefully. If you select the wrong graduation term, you must submit an 'Application for Graduate Degree and Diploma date Change', along with an \$8 processing fee to Cash Services. |  |  |
| Select Different Program Continue                                                                                                    |  |  |

11. Under the **Expected Graduation Term** dropdown box select the appropriate graduation term that you will be completing all requirements.

12. Once you select the appropriate graduation term click on **Continue** button.

### Step 6:

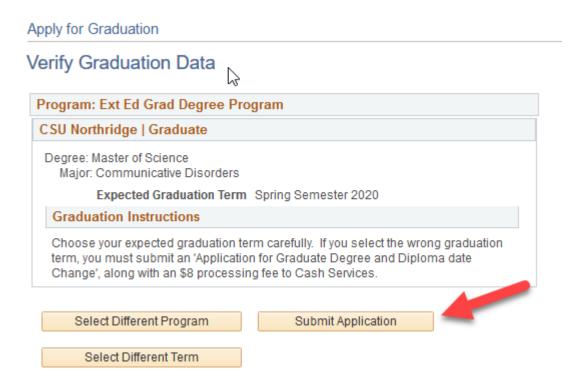

**NOTE:** If you submit the incorrect graduation date on your application, you will need to complete the "Application for Graduate Degree and Diploma Date Change" form and pay an \$8.00 fee.

13. Click on the Submit Application button.

#### Step 7:

#### **Payment options:**

- Credit card (An additional **2.75%** nonrefundable service fee is charged.)
- Electronic check (no service fee).

| DRACLE                                                           |                                                                                                    |
|------------------------------------------------------------------|----------------------------------------------------------------------------------------------------|
| Arjoyan,Anita Tina                                               | go to 🔹 📎                                                                                                    |
|                                                                  | Online Graduation Application                                                                                                    |
| Expected Graduation Term                                         | Fall Semester 2019                                                                                                    |
| Degree                                                           | Master of Arts<br>Major: SEC EDUC English Education                                                                                                    |
| Application Fee Due                                              | \$47.00                                                                                                    |
| If you are NOTprepared to make visit Graduate Studies website to | the payment at this time, you may click Cancel and apply at a later date. Please<br>o view the deadlines.                                                                               |
|                                                                  | payment at this time, click on Pay now. The application will not be completed until<br>eived. You will receive a confirmation page once your payment has been<br>386)<br>Cancel Pay Now |

The **summary** page displays your selected graduation term, graduate program, and the application fee due. Payment is required to submit the online graduation application.

If you do not have your banking information, please click the cancel button. When you return you will need to start from the beginning.

14. To proceed, select **Pay Now**.

Step 8:

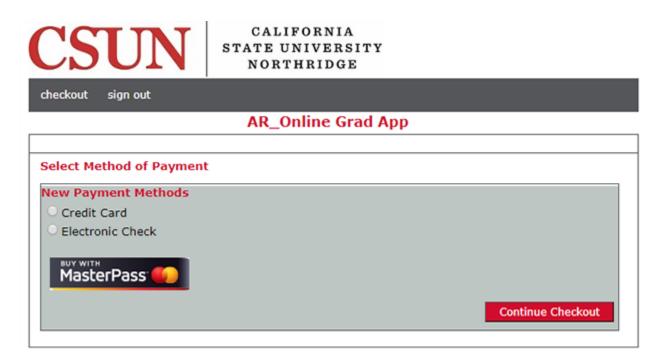

**NOTE:** You are now entering the Higher One, Inc./CashNet®/SmartPay pages.

#### **Payment options:**

- Credit card (An additional 2.75% nonrefundable service fee is charged.)
- Electronic check (no service fee).
  - 15. Select desired payment method credit card (2.75% service fee) or electronic check (no service fee).

16. Click on the Continue Checkout button.

# Step 9:

.

| CSUN                       | CALIFORNIA<br>STATE UNIVERSIT<br>NORTHRIDGE | r.                                                      |                                 |  |
|----------------------------|---------------------------------------------|---------------------------------------------------------|---------------------------------|--|
| SmartPay                   |                                             |                                                         |                                 |  |
| checkout sign out          |                                             |                                                         |                                 |  |
|                            | A                                           | R_Online Grad App                                       |                                 |  |
|                            |                                             |                                                         |                                 |  |
|                            |                                             |                                                         |                                 |  |
| Enter credit card informat | ion                                         |                                                         | Total Amount: \$47.00           |  |
| Credit Card Number         |                                             |                                                         |                                 |  |
| Expiration Month           | Select Month \vee *                         | AMERICUS<br>EXTRESS Cords                               | MasterCard                      |  |
| Expiration Year            | Select Year 🗸 *                             |                                                         |                                 |  |
| Cardholder Name            |                                             | *                                                       |                                 |  |
| Address                    |                                             | * Enter the address where you receive the bill for this | s card.                         |  |
| City                       |                                             | *                                                       |                                 |  |
| State/Province/Region      |                                             | *                                                       |                                 |  |
| Zip/Postal Code            |                                             | *                                                       |                                 |  |
| Country                    | United States                               | ~                                                       |                                 |  |
| Email Address              |                                             | •                                                       |                                 |  |
|                            |                                             | (You'll have a chance to r                              | eview order before it's final.) |  |
|                            |                                             |                                                         | Continue Checkout               |  |

- 17. To pay by credit card, complete the secure web form. American Express, Discover, MasterCard, Visa and United Community Bank (UCB) are accepted.
- 18. Select Continue Checkout button.

#### **Step 10:**

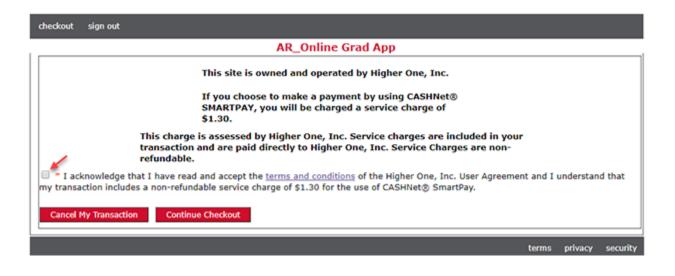

- 19. Review and accept the terms and conditions by checking the box. The "Acknowledge Terms and Conditions" page displays and explains the nonrefundable \$1.30 credit card service fee (2.75% of the \$47 application fee).
- 20. Either click the Continue Checkout button to complete your transaction or you can click on the Cancel My Transaction button not to continue the process.

# Step 11:

| eckout sign out             |                                                                                                    |                                    |                |
|-----------------------------|----------------------------------------------------------------------------------------------------|------------------------------------|----------------|
|                             | AR_Online Grad                                                                                                  | Арр                                |                |
| ease confirm the inform     | nation below. To submit your payment, click o                                                                   | on the 'Submit Payment' button.    |                |
| you do not successfully     | complete this step, you will need to re-subn                                                                    | nit your graduation application, i | including payr |
| ter date.                   |                                                                                                    |                                    |                |
| items Selected              |                                                                                                    |                                    | Amount         |
| nline Graduation Applicatio | on Fee                                                                                                    |                                    | \$47.00        |
|                             |                                                                                                    | SERVICE FEE                        | \$1.30         |
|                             |                                                                                                    | Total Amount                       | \$48.30        |
| Payment Information         |                                                                                                    |                                    |                |
| Credit Card Number:         | MasterCard XXXXXXXXXXXX                                                                                         |                                    |                |
| Expiration Date:            |                                                                                                    |                                    |                |
| Cardholder Name:            | Tester                                                                                                    |                                    |                |
| Address:                    | 1234 Main St                                                                                                    |                                    |                |
| City:                       | Awesome Town                                                                                                    |                                    |                |
| State/Province/Region:      | CA                                                                                                    |                                    |                |
| Zip/Postal Code:            | 91351                                                                                                    |                                    |                |
| Country:                    | United States                                                                                                   |                                    |                |
| Email Address:              | the second second second second second second second second second second second second second second second se |                                    |                |

- 21. Proofread the payment information you entered.
- 22. To continue, select Submit Payment button.

#### NOTES:

After submitting your payment verify that, your payment was processed.

You will receive an email from "graduate.studies@csun.edu" confirming payment. Please save the receipt.

#### **Step 12:**

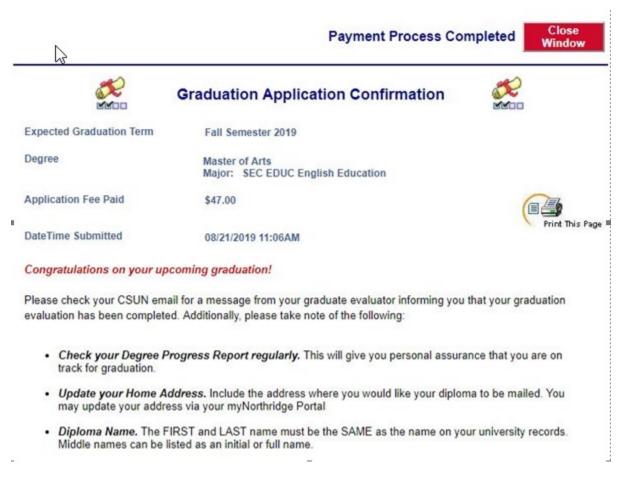

The **Graduation Application Confirmation** page displays your expected graduation term, application fee paid, date/time submitted and further instructions.

- 22. Review the instructions.
- 23. Print the page for your records. If done, log out.

Step 13:

| rom:       | graduate.studies@    |            |         |
|------------|----------------------|------------|---------|
| ent: Mor   | nday, August 28, 201 | 7 10:10 AM |         |
| ubject: T  | hank you for your pa | ayment     |         |
| eceipt Nu  | mber: 1472209        |            |         |
| ustomer:   |                      |            |         |
| R-OGA      |                      |            |         |
| urrent Da  | te: 08/28/2017       |            |         |
| erm Code   | : 2183               |            |         |
| escription | n                    | Ar         | nount   |
| rocessing  | Fee - Grad App       |            | \$0.75  |
| ase Appli  | ation Fee            |            | \$36.25 |
| )iploma Fe | e                    |            | \$10.00 |
| ERVICE FE  | E                    |            | \$1.30  |
|            |                      | Total      | \$48.30 |
| ayments    | Received             |            | Amount  |
| SUN Sma    | rtPay Payments       |            | \$48.30 |
| Master     | ard XXXXXXXXXXXXX    |            |         |
| Authoria   | ation # TEST09       |            |         |
|            |                      | Total      | \$48.30 |

Thank you for the payment

Once you submit your online graduation application fee, a confirmation email will be sent to your CSUN email from "graduate.studies@csun.edu."

Save the receipt for your records.

# **Step 14:**

| ORACLE                                                                                                    |                                                   |
|----------------------------------------------------------------------------------------------------|---------------------------------------------------|
| Anita's Student Center                                                                                                    |                                                   |
| Academics                                                                                                    |                                                   |
| Enroll in a Class<br>Registration Planner<br>View My Class Schedule<br>Enrollment Appointments<br>View My Grades<br>Unofficial Transcript<br>Enroll in CSU Fully Online<br>other academic | You are not enrolled in classes.                  |
| ✓ Finances                                                                                                    |                                                   |
| My Account<br>Account Information<br>Purchase CSUN Photo ID<br>View 1098-T<br>Enroll in Payment Plan                                                                                      | (i) You have no outstanding charges at this time. |
| Financial Aid<br>View Financial Aid<br>Accept/Decline Awards<br>Satisfactory Academic Progress<br>Sign Perkins Promissory Note<br>Sign Perkins Promissory View                            |                                                   |

**NOTE:** Immediately after submitting your online graduation application, you can return to the Go Back to Student Center home page to:

- 24. Click on the Go Back to Student Center to return to the Student Center.
- 25. Under the Academics heading, select Apply/View Graduation App from the drop-down menu.
- 26. Then click the  $\bigcirc$  button.

#### Step 15:

6

Apply for Graduation

# Submit an Application for Graduation

Click on the Apply for Graduation link to proceed with your application. If the link is not visible you may not be eligible for graduation at this time. Please see Graduate Studies for more information. (UN 275, 818-677-4800)

| Program: CEU/Non-Credit                                     |                        |  |  |  |
|-------------------------------------------------------------|------------------------|--|--|--|
| CSU Northridge   Extended Education                         |                        |  |  |  |
| Preparation: Extended Learning Plan                         |                        |  |  |  |
| Program: Ext Ed Grad Degree Program                         |                        |  |  |  |
| CSU Northridge   Graduate                                   |                        |  |  |  |
| Degree: Master of Science<br>Major: Communicative Disorders | View Graduation Status |  |  |  |

- 27. View **Graduation Status**. From the "other academic" drop-down menu, select the Apply/View Graduation App link.
- 28. On the Application Page Click "View Graduation Status" link.

# **Step 16:**

Graduation Status

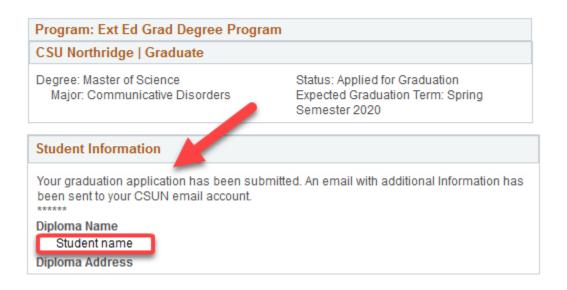

#### Congratulations on your upcoming graduation!